## **FINANCIAL INFORMATIONSYSTEM**

# **FIS Standard Curriculum: Basic Controlling Reporting**

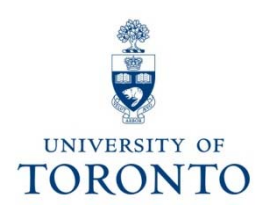

## **Course Objectives**

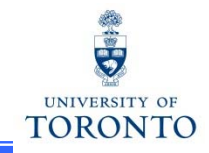

This course will help you:

- • Understand the purpose and components of **Controlling**
- • Distinguish the features and functionalities of common Controlling reports
- •Access and generate common Controlling reports
- • Determine which department/project incurred an activity

## **Course Map**

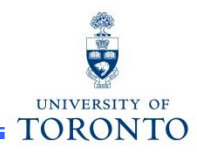

- •**Overview of Controlling (CO)**
- • **Purpose of Controlling Reporting:**
	- oThree Key Questions to be Answered
- • **Controlling Reports used to Answer Key Questions**
	- o Cost Center (CC) Funding
		- $\checkmark$  CC Funding by Allocation
		- $\checkmark$  CC Funding by User
	- oCost Center w/o IO: Plan & Actuals
	- $\Omega$ Cost Center with IO: Plan & Actuals
	- $\Omega$ Cost Centers: Actual Line Items
- •**Report Features**

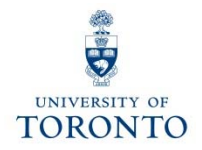

## **Overview of Controlling**

## **FIS Components**

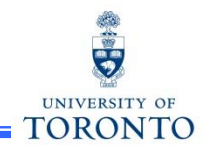

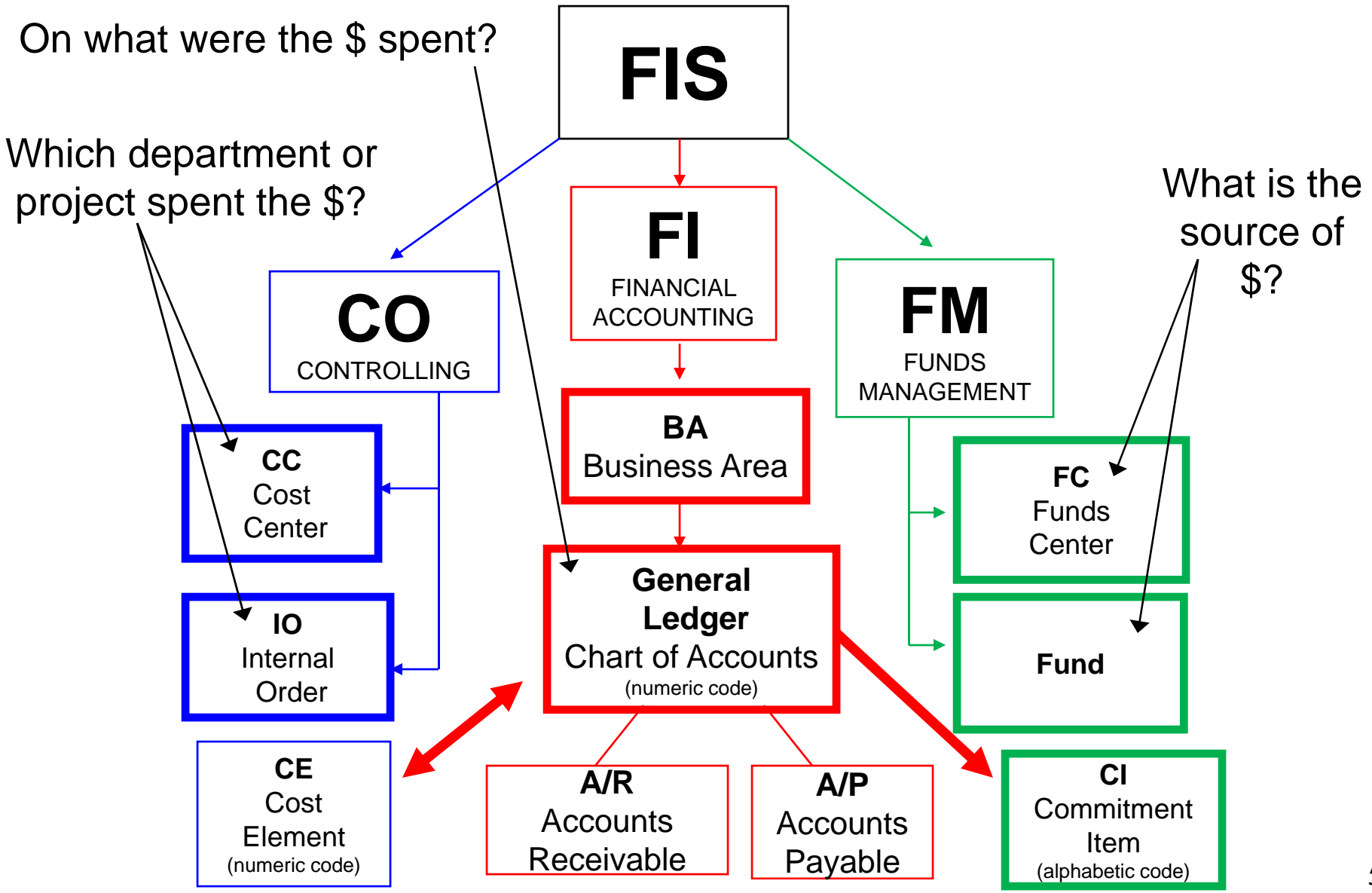

## **Overview of Controlling (CO)**

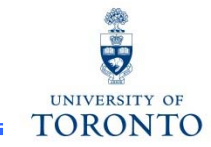

Controlling enables you to **report on planned spending,** and **compare it to actual revenue** and **expense postings** for a specific department, program or project at the general ledger level of detail.

It is similar to FM, but with an important difference – **no spending control** (i.e., Funds Availability Checking).

The purpose of Controlling is to answer the question:

**Which department/project incurred the activity?**

## **Controlling – Account Codes**

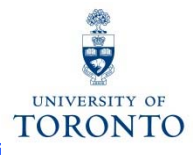

There are two main account codes used in CO:

- $\bullet$ **Cost Centers (CC)**
- •**Internal Orders (IO)**

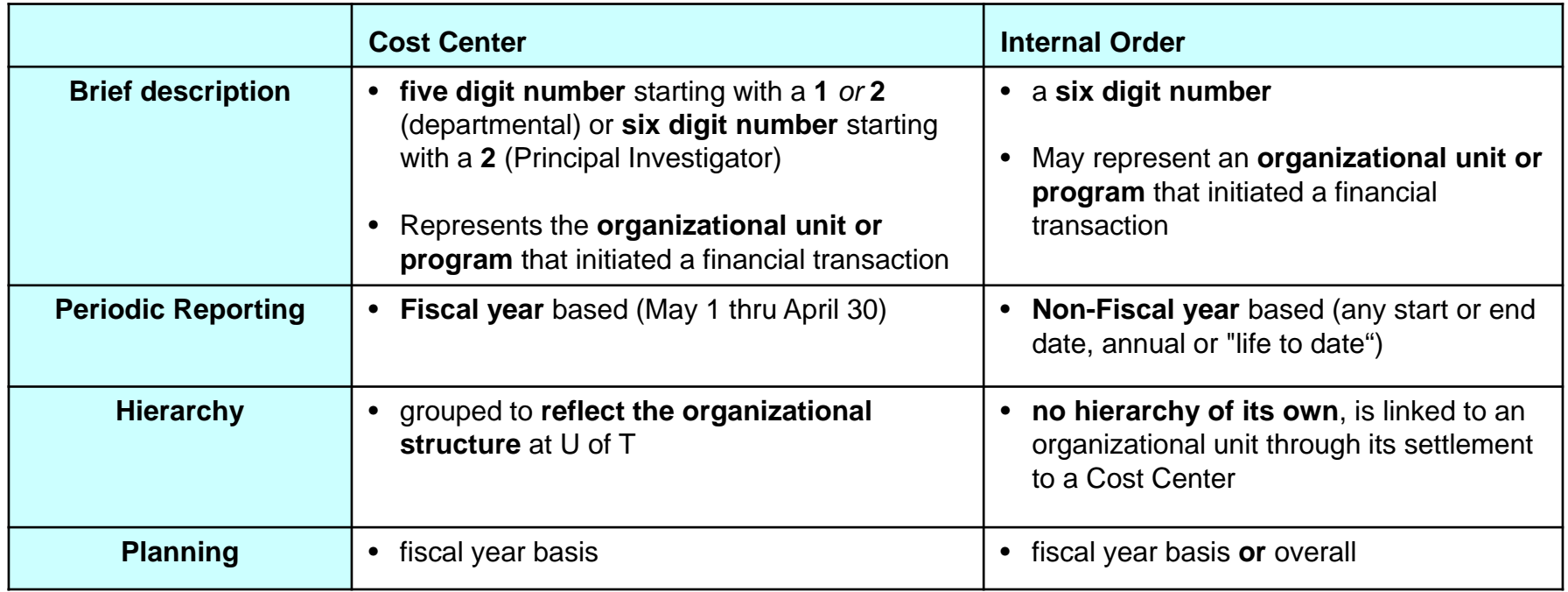

**Note: Cost Centers** are **structured** in a **hierarchy** of **Nodes and Groups** that are similar to the department's Funds Center hierarchy (FM).

### **Reflecting the Organizational Structure : Cost Centers**

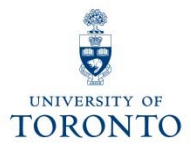

To **facilitate planning and reporting**, Cost Centers are grouped using CC Nodes and CC Groups.

CC Node:

 $\bullet$  reflect the **organizational structure** at U of T (similar to FM hierarchy)

CC Group:

 $\bullet$  assigned to each CC Node, and allows an organizational unit to arrange its Cost Centers to **meet departmental planning** and **reporting requirements**

The **Cost Center hierarchy** is **organized** according to **reporting** and **planning requirements of individual units.**

### **Reflecting the Organizational Structure : Cost Centers (cont'd)**

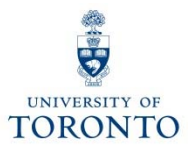

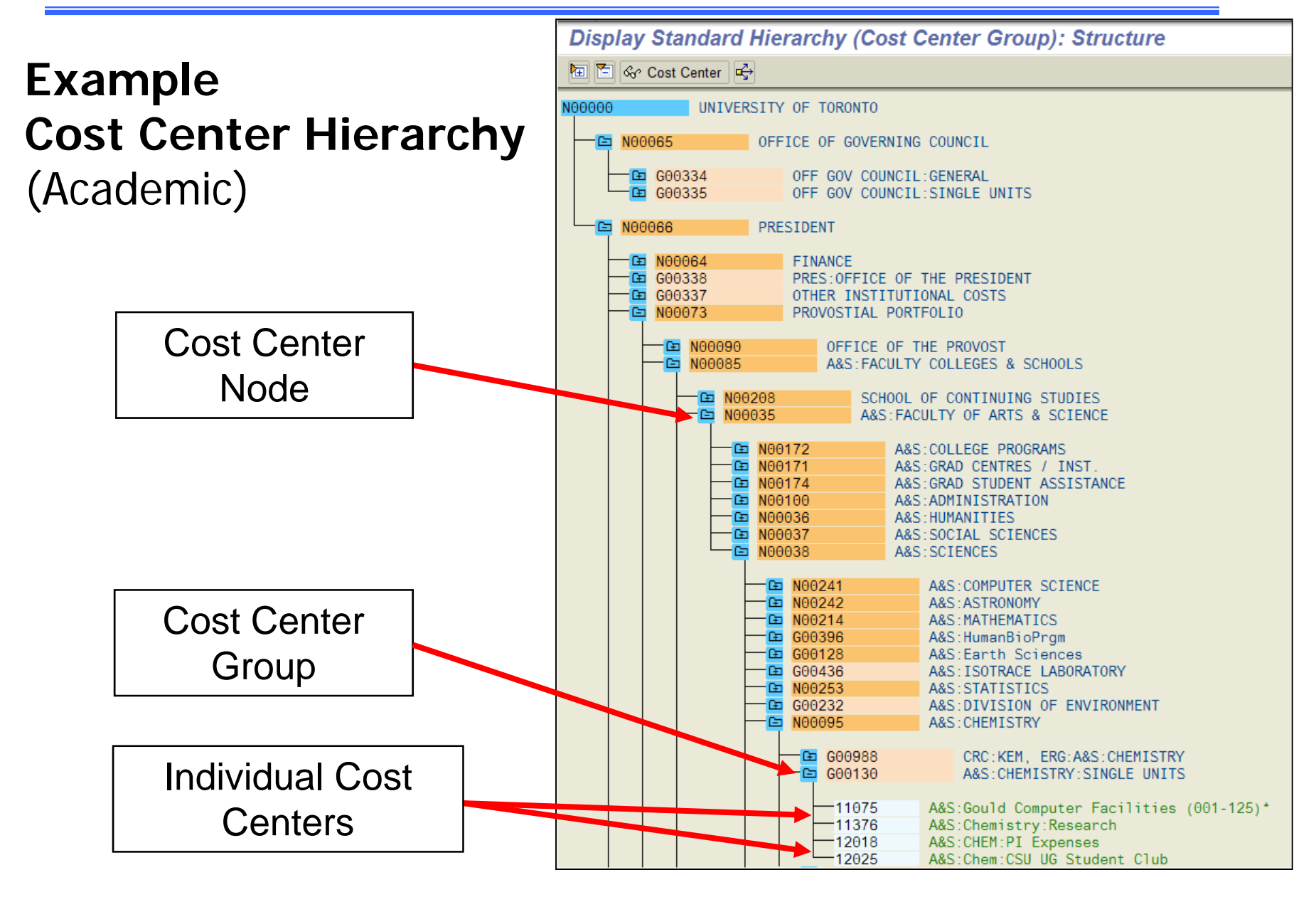

## **Cost Elements (CE)**

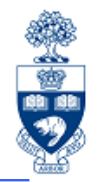

A **Cost Element (CE)** is a numeric code representing the G/L number within Controlling.

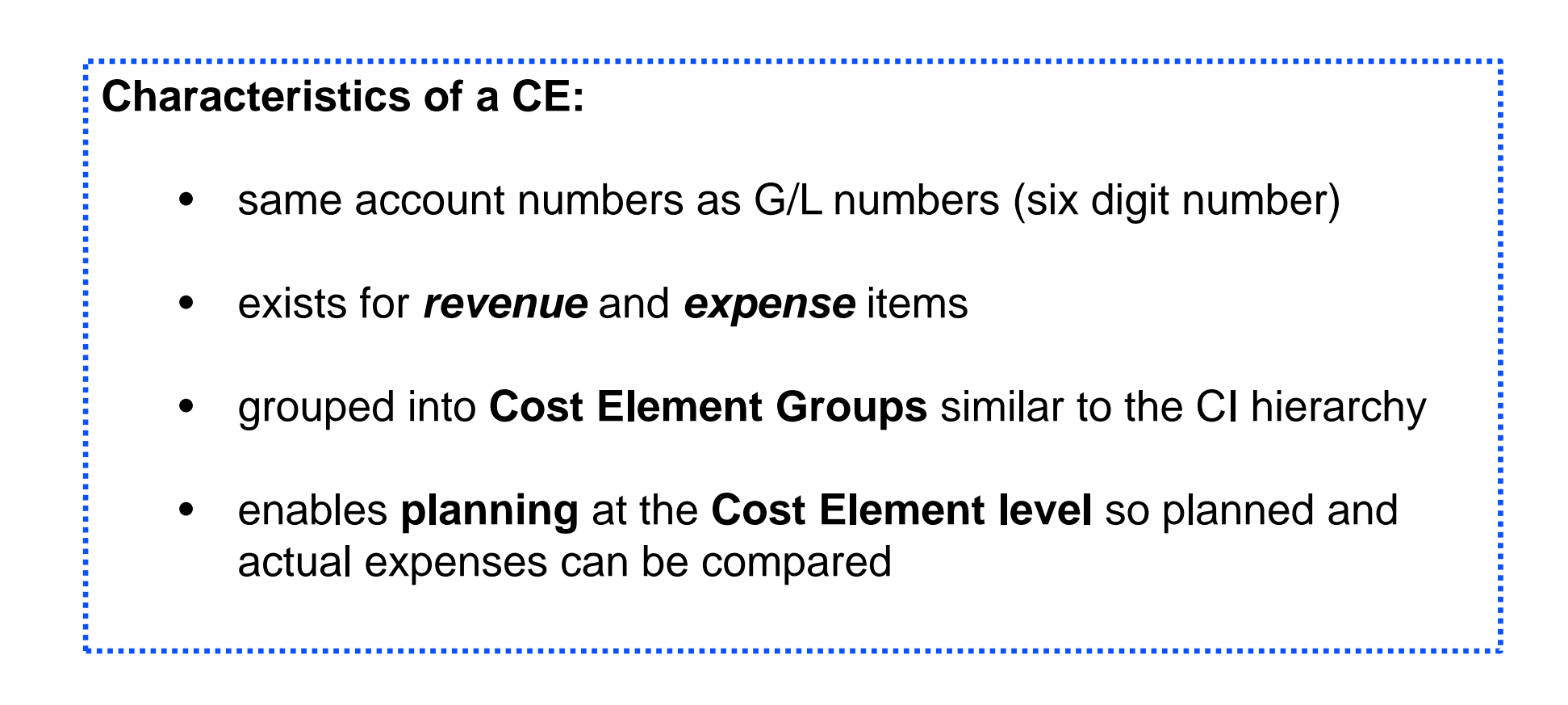

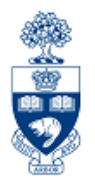

## **Controlling Reporting**

## **Purpose of Controlling Reporting**

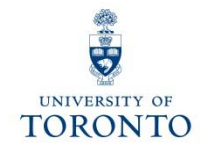

### **Controlling Reports answer the following questions:**

- $\bullet$  Which **budget** (FC or FC/Fund) was the financial transaction posted to?
- •How does the **plan compare to actual financial activity**?
- $\bullet$  What financial transactions have been **recorded against** the Cost Center / Internal Order?

#### **Common Controlling Reports Used to Answer Key**  UNIVERSITY OF **Questions TORONTO**

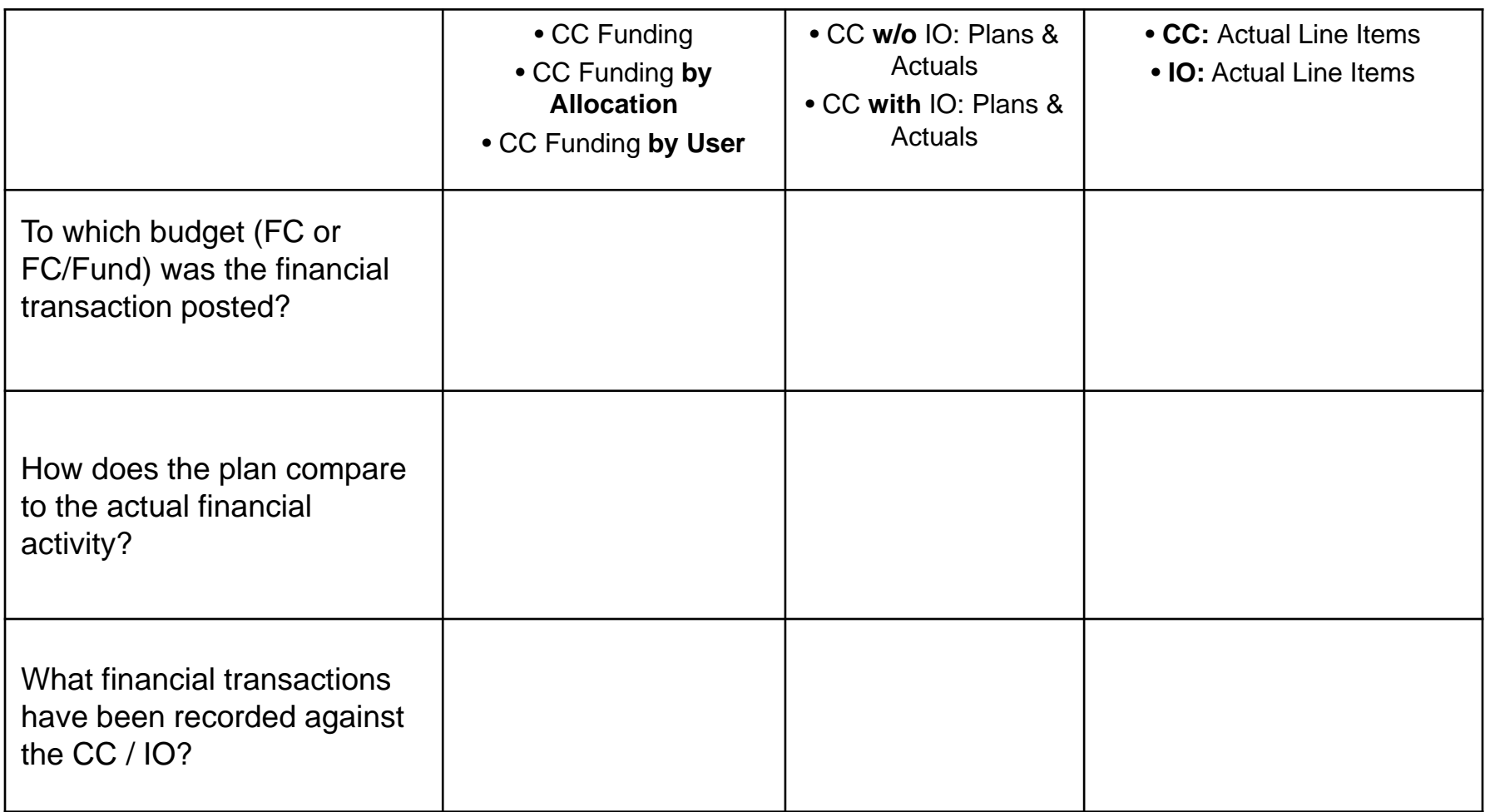

## **Cost Center Funding Report**

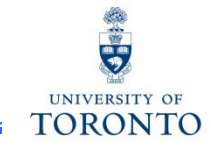

#### **Used to:**

• view all postings to Cost Centers or Internal Orders by **Cost Element**  and **FM account**

**Provides:**

• **subtotals** by Cost Element or FM account

**Can be run:**

- for **a single** or a **range of periods** within a fiscal year
- for one or more:
	- $\bullet$ Cost Centers
	- $\bullet$ Internal Orders
	- $\bullet$ Cost Elements
	- $\bullet$ Funds Centers
- by exception (i.e., can omit individual or a range of accounts)

### **Cost Center Funding Report (cont'd)**

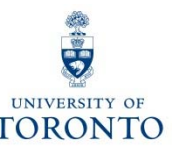

**SAP Menu Path:** Accounting → Controlling → Cost Center Accounting → Information System → Reports for Cost Center Accounting  $\rightarrow$  Cost Center Accounting (UofT)  $\rightarrow$  Cost Center Funding

**Transaction Code:** ZF06

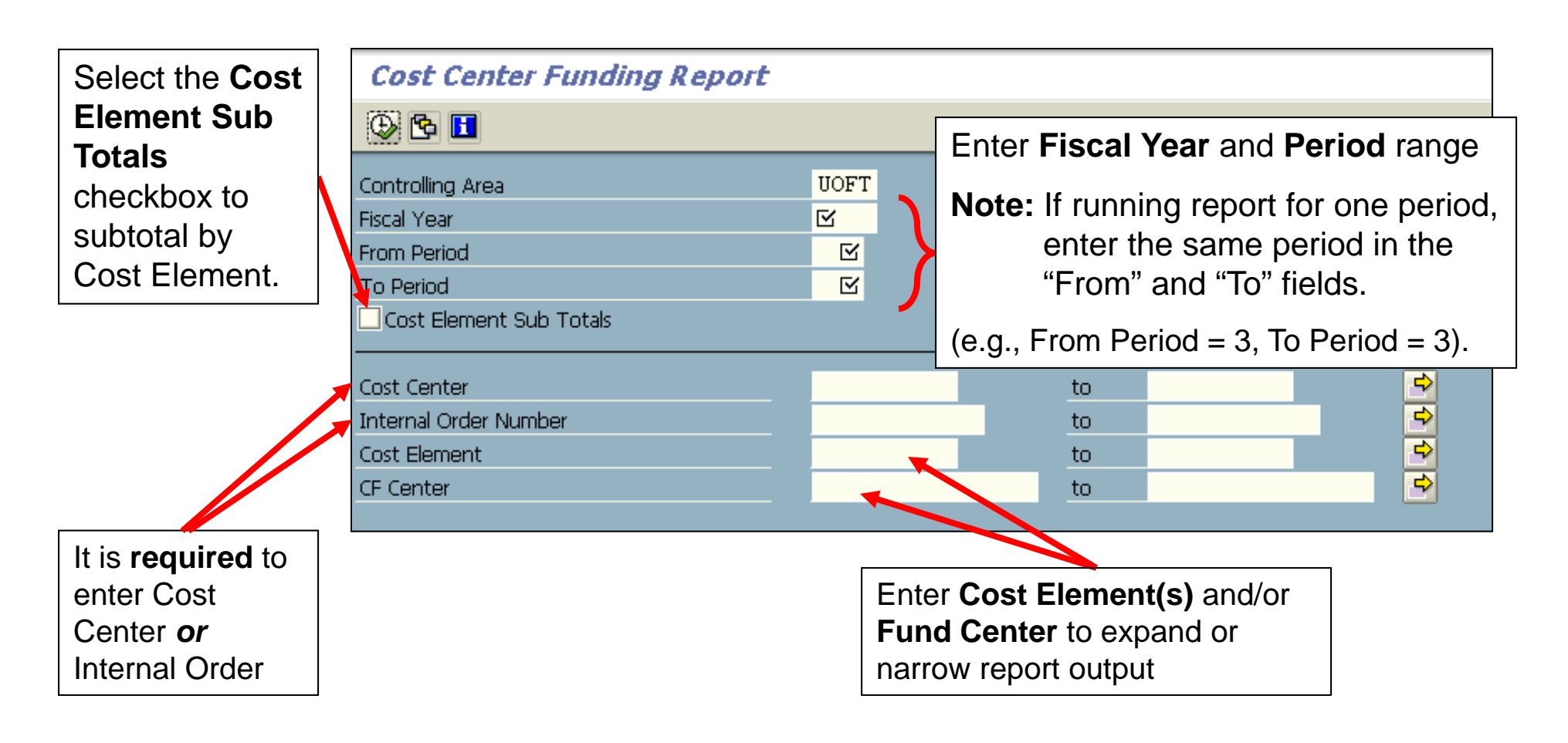

### **Cost Center Funding Report**

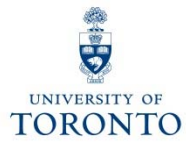

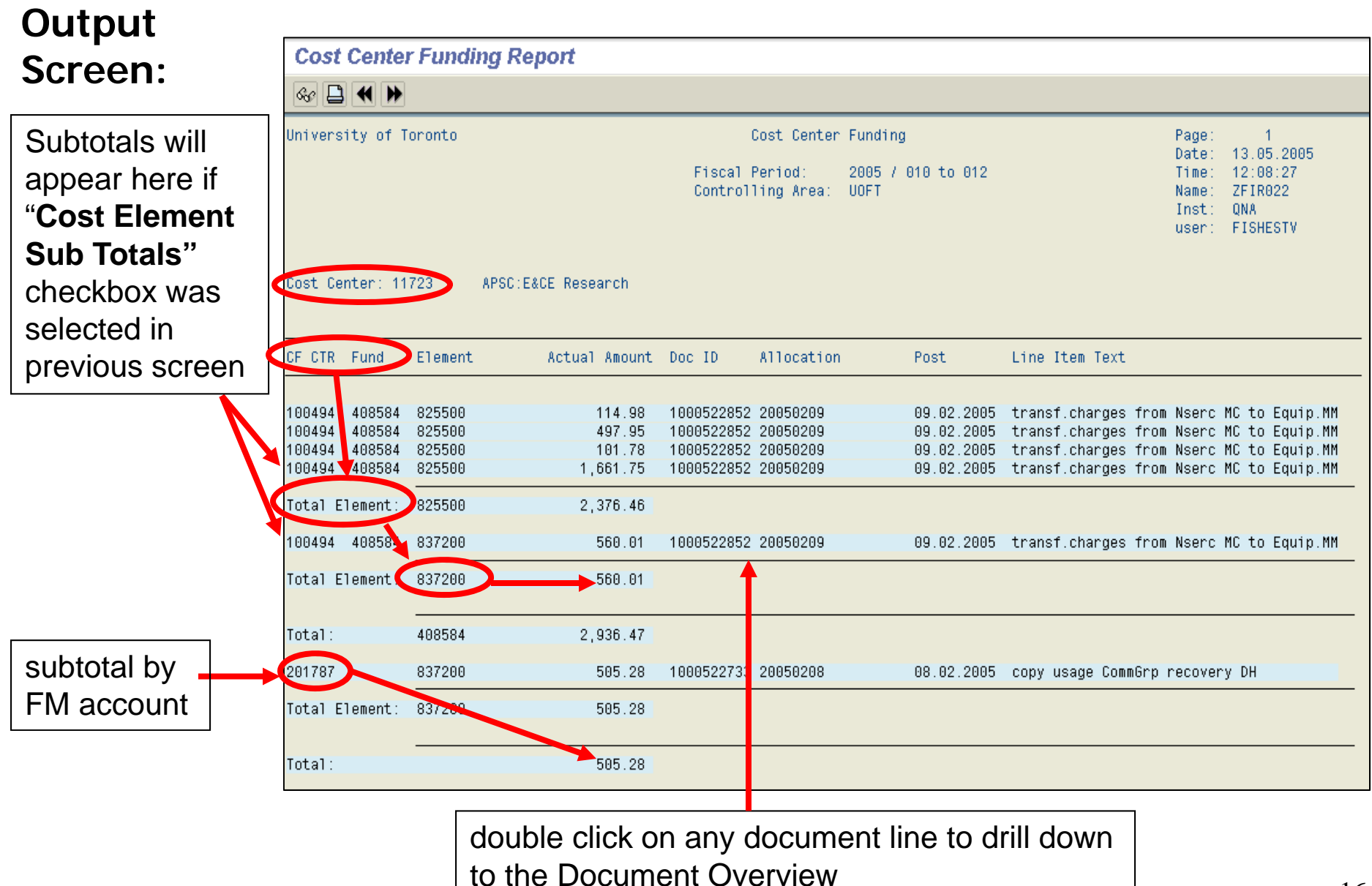

## **Cost Center Funding by Allocation Report**

#### **Used to:**

• organize all postings to Cost Centers or Internal Orders by **Allocation** (a.k.a., Assignment)

### **Provides:**

• subtotals by Allocation/Assignment

### **Can be run:**

- $\bullet$  using the **same criteria as Cost Center Funding Report**, with the addition of:
	- o<sup>a</sup>**single** allocation
	- $\Omega$ <sup>a</sup>**range** of allocations
	- o**multiple** allocations

### **Notes:**

- Allocation/Assignment field is **case** and **space sensitive**, and is only useful if **meaningful text** or **codes** are used
- All other features and report layouts are similar to the **Cost Center Funding** report with the exception of *subtotaling by Allocation*

### **Cost Center Funding by Allocation Report (cont'd)**

**SAP Menu Path:** Accounting → Controlling → Cost Center Accounting → Information System → Reports for Cost Center Accounting → Cost Center Accounting (UofT) -> Cost Center Funding by **I** Allocation

#### **Transaction Code:** ZF07

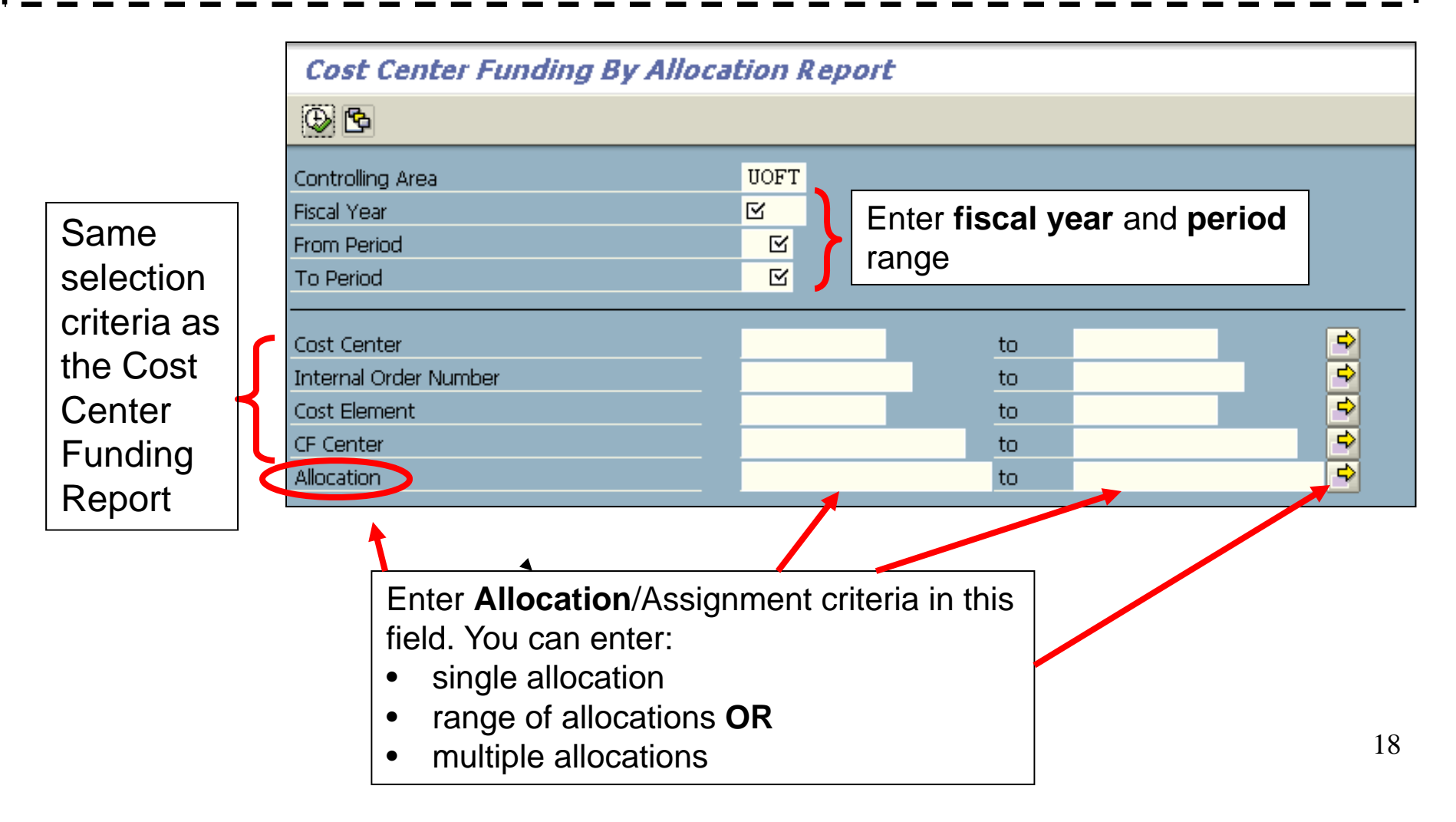

### **Cost Center Funding by Allocation Report (cont'd)**

#### **Output Screen:**

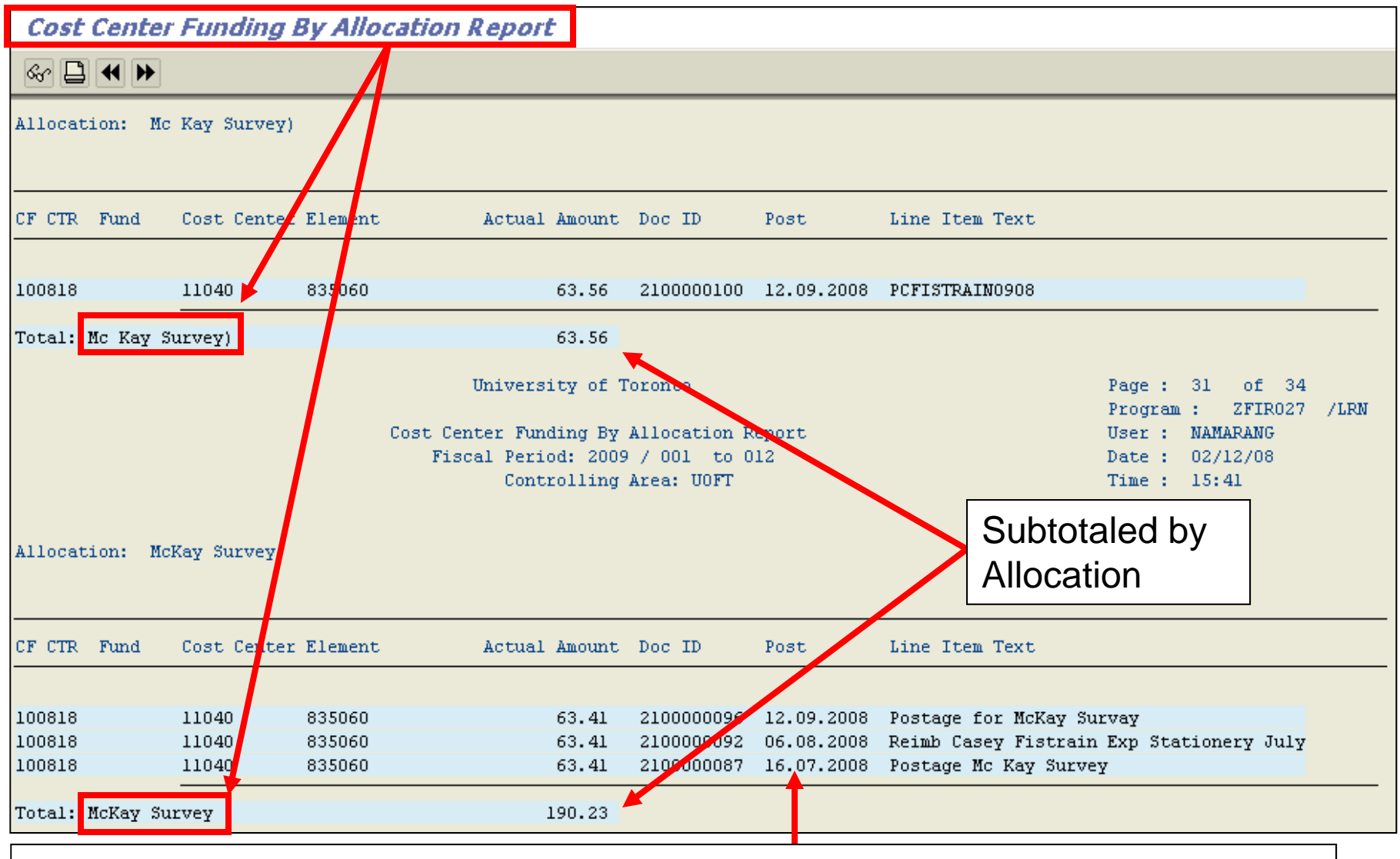

double click **anywhere** on document line to drilldown to **Document Overview**

TORONTO

### **Cost Center User Report**

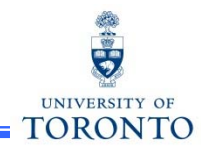

#### **Used to:**

• organize all postings to Cost Centers or Internal Orders by the **AMS User ID** of the individual who processed the transaction

#### **Provides:**

•subtotals by Fund Center or Fund Center/Fund

#### **Can be run:**

- • using the **same criteria as the Cost Center Funding Report**, with the addition of:
	- o **single, range** or **multiple** User IDs

#### **Note:**

• All other features and report layouts are similar to the **Cost Center Funding** report **with the addition of the User ID column**

### **Cost Center User Report (cont'd)**

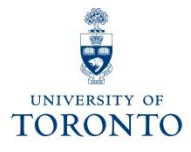

**SAP Menu Path:** Accounting → Controlling → Cost Center Accounting → Information System → Reports for Cost Center Accounting → Cost Center Accounting (UofT) → Cost Center User\_

#### **Transaction Code:** ZF08

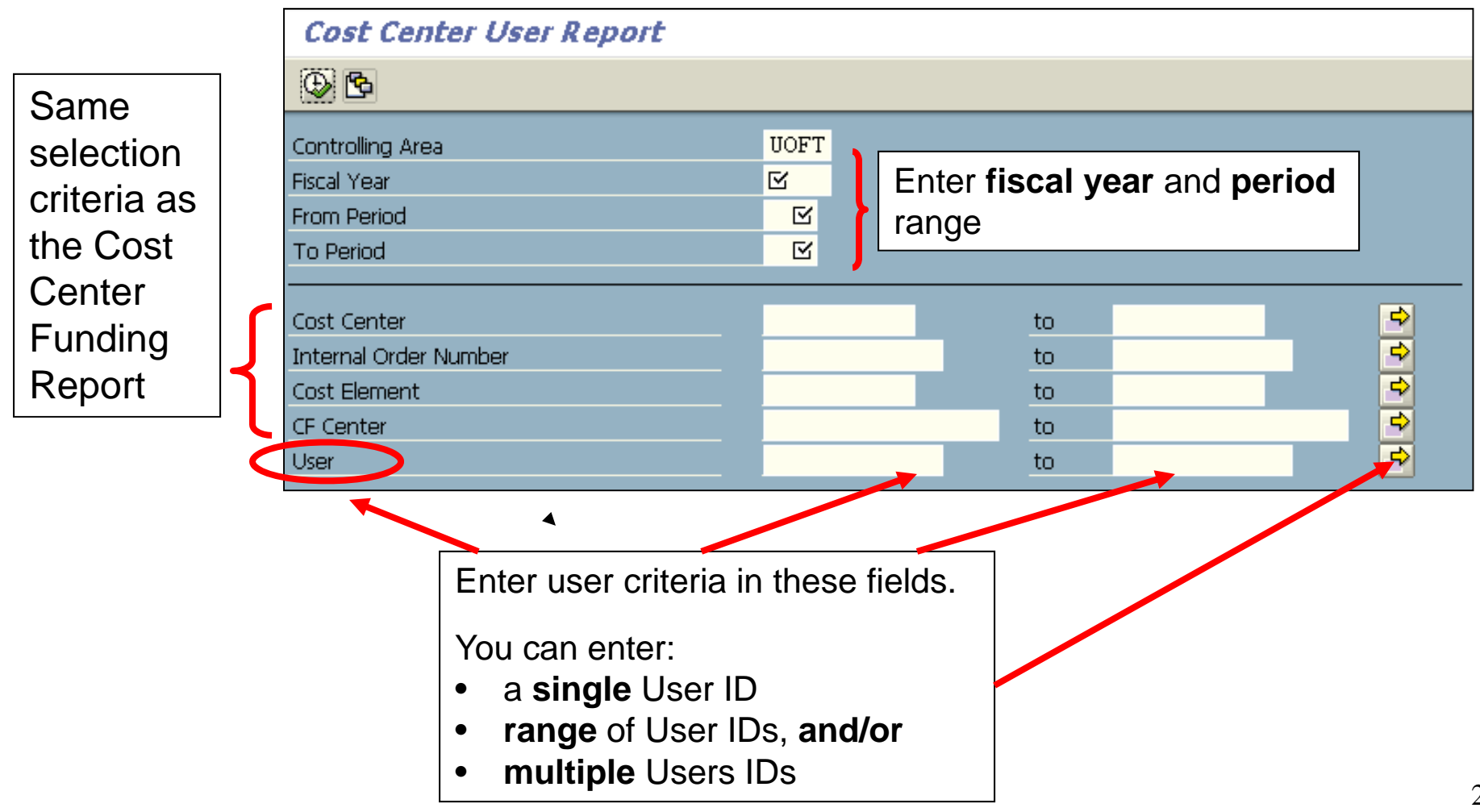

### **Cost Center User Report (cont'd)**

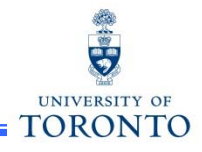

### **Output Screen:**

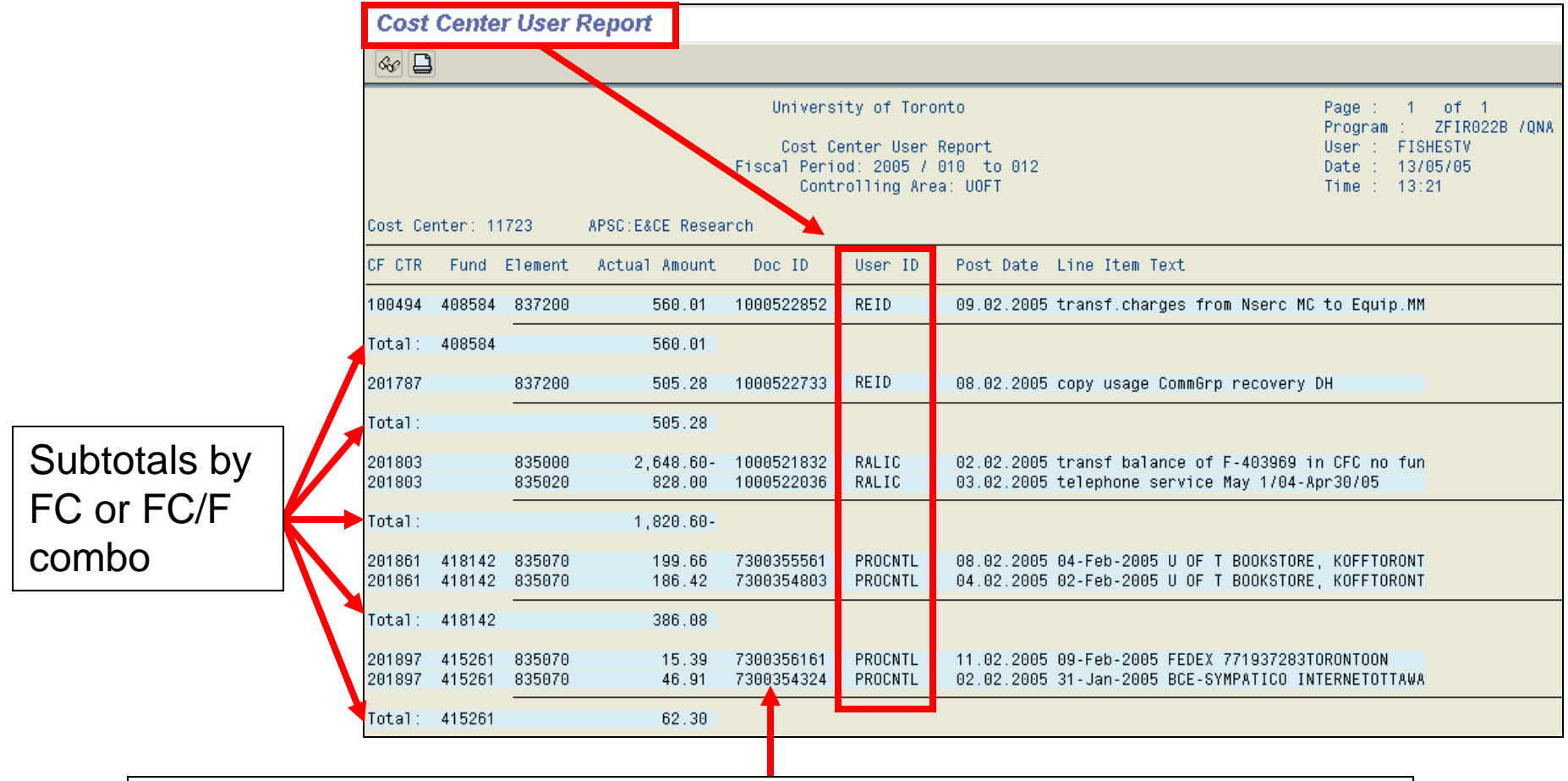

double click on a document line to drilldown to **Document Overview**

### **Questions Answered by Common Controlling Reports**

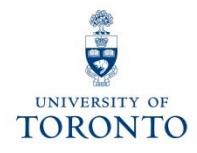

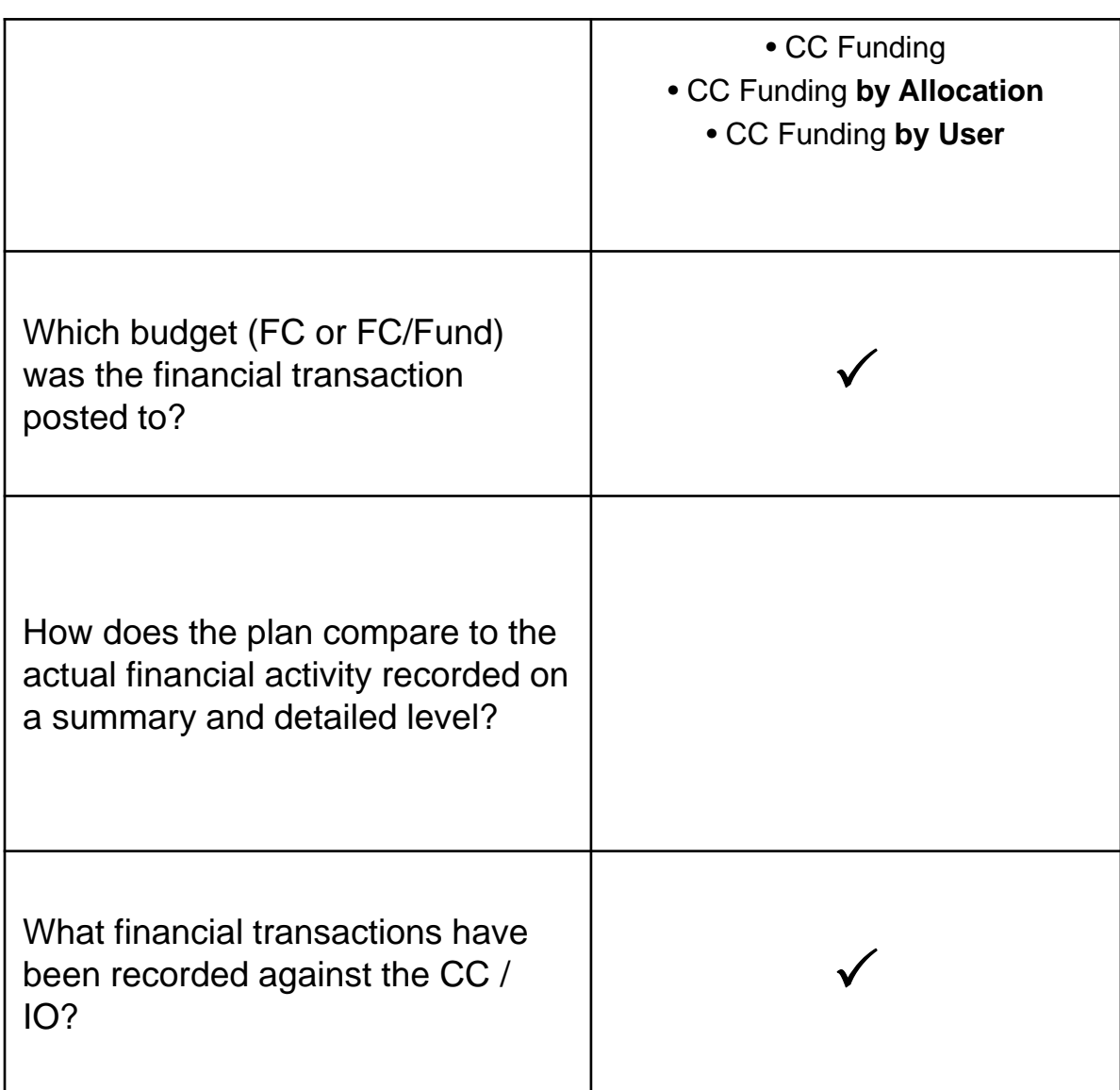

### **Cost Center Without Internal Orders: Plan & Actuals Report**

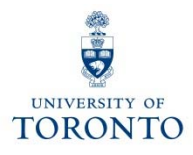

#### **Used to:**

 $\bullet$  compare **Cost Center plans** to **actual revenues** and **expenses**  (both summary and detailed view)

#### **Provides:**

- •summary totals by Cost Element and Cost Center
- $\bullet$  variance between plan and actuals in absolute value and as a percentage

#### **Can be run:**

- for **single** or **range of periods**
- $\bullet$ by **Cost Center Group** or **Node**
- for **single, range** or **multiple CCs**
- for specific plan versions  $(i.e., "0" = Current plan or "1" = Original plan)$

#### **Enables:**

• Excel view using Office Integration

### **Cost Center Without Internal Orders: Plan & Actuals Report (cont'd)**

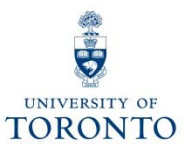

**SAP Menu Path:** Accounting → Controlling → Cost Center Accounting → Information System → Reports for Cost Center Accounting → Cost Center Accounting (UofT) → UofT: CC w/o IO: Plan & Actuals

### **Transaction Code:** ZSO3

**Elements** 

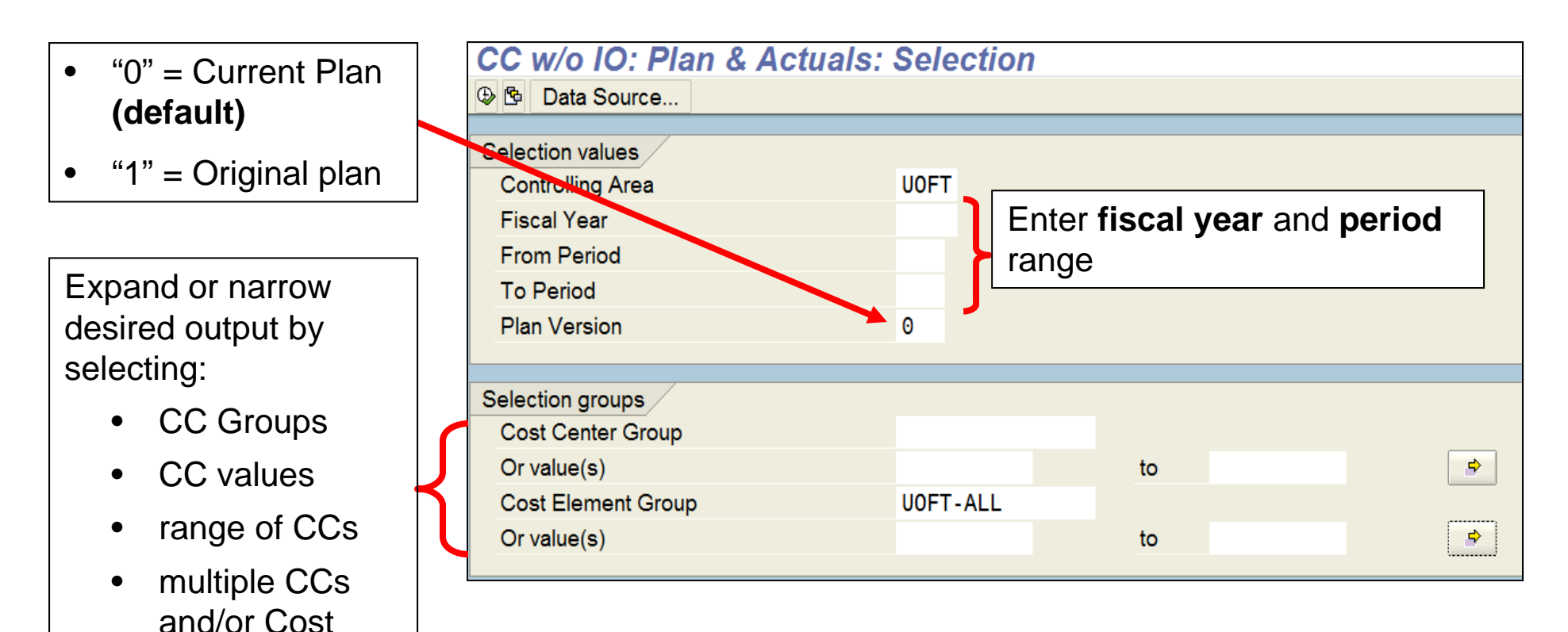

### **Cost Center Without Internal Orders: Plan & Actuals Report (cont'd)**

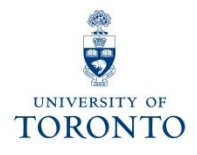

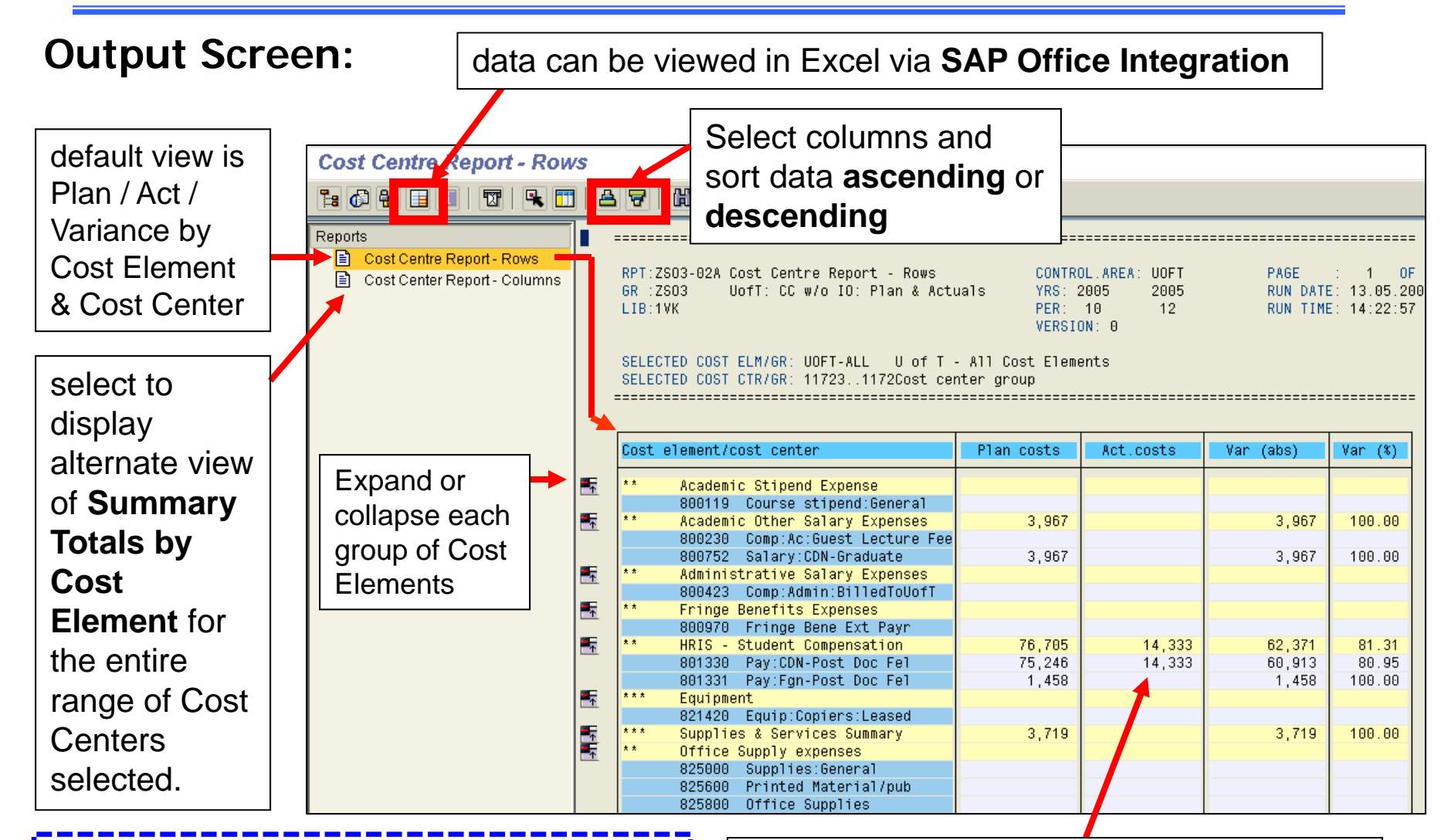

**QRG:** Office Integration Excel Settings http://finance.utoronto.ca/faqs/using-excel-with-sap/

double click on any Cost Element item to drilldown to the **detailed line item reports**

### **Cost Center With Internal Orders: Plan & Actuals Report**

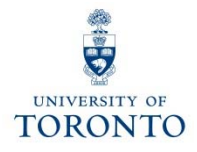

#### **Used to:**

• compare **CO Plan** and **Actual** revenues and expenses in a summary or detailed view

#### **Provides:**

- •summary totals by Cost Element, Cost Center and Internal Order
- $\bullet$ variance between plan and actuals in absolute value and as a percentage

#### **Can be run by:**

- single or range of periods
- Cost Center Group or Node
- single, range or multiple CCs
- Cost Element Group
- single Internal Order
- Order Group
- $\bullet$ for specific plan versions (i.e., " $0$ " = current plan, "1" = original plan)

#### **Notes:**

- $\bullet$  If the Selection Criteria is not correctly defined, **all** UofT **Cost Centers** or **Internal Orders** will be included in the report
	- o **To avoid this**, enter an Internal Order (or Internal Order Group) as well as the corresponding Cost Center (or Cost Center Group).

### **Cost Center With Internal Orders: Plan & Actuals Report (cont'd)**

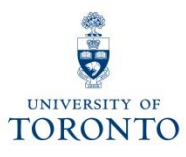

**SAP Menu Path:** Accounting → Controlling → Cost Center Accounting → Information System → Reports for Cost Center Accounting  $\bm{\ni}$  Cost Center Accounting (UofT)  $\bm{\rightarrow}$  UofT: CC with IO: Plan & Actuals

**Transaction Code:** ZSO1

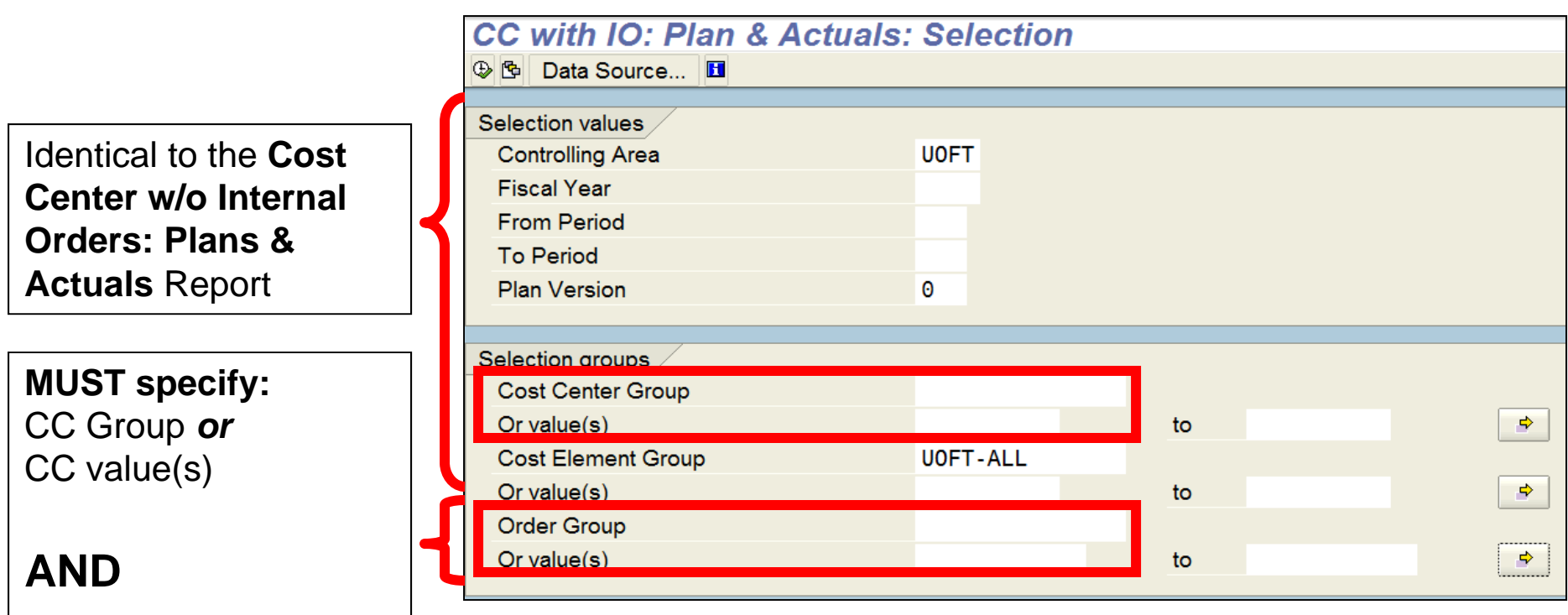

Order Group *or* Order value(s)

### **Cost Center With Internal Orders: Plan & Actuals Report (cont'd)**

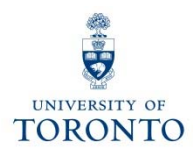

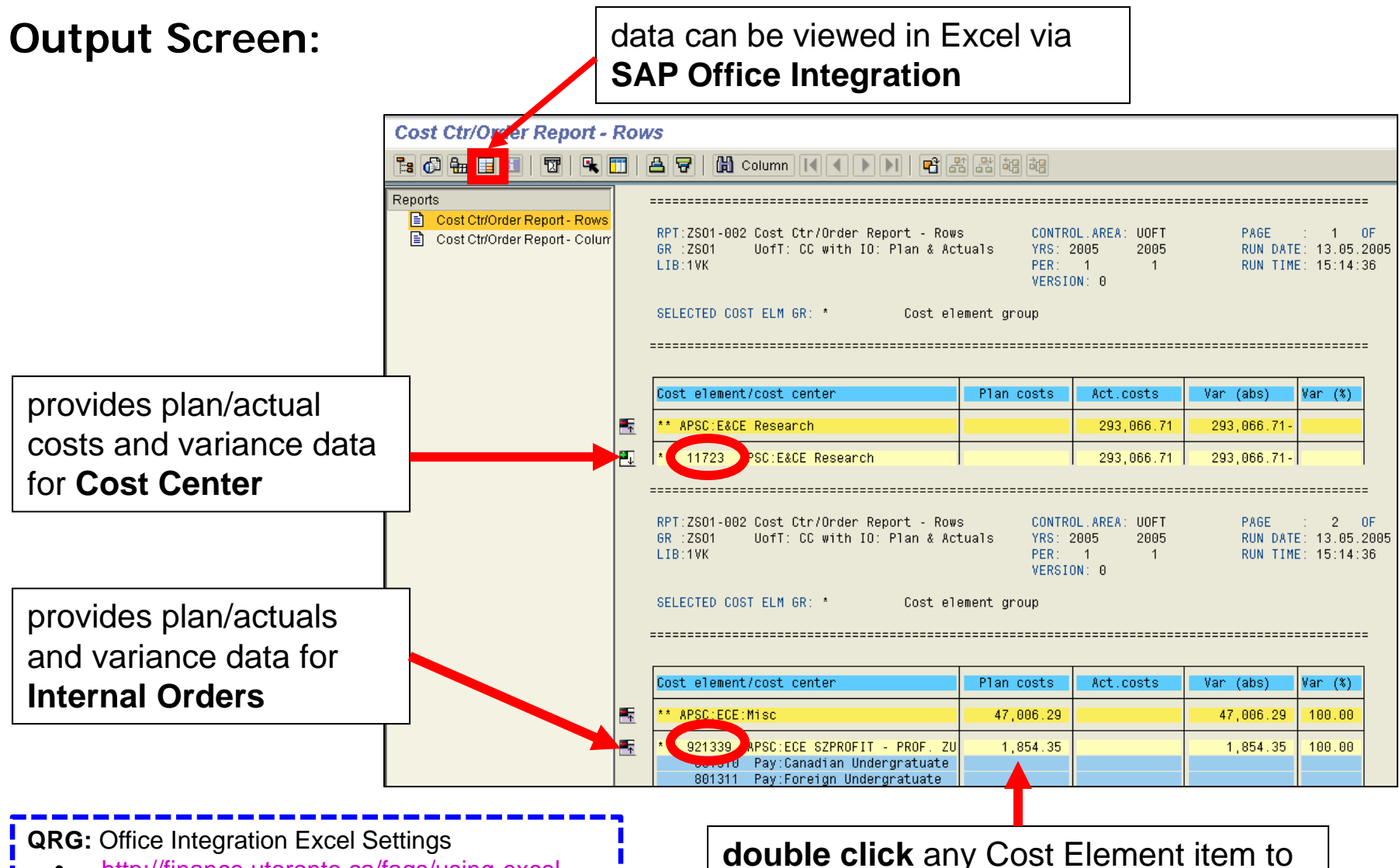

• http://finance.utoronto.ca/faqs/using-excelwith-sap/

**double click** any Cost Element item to drilldown to detailed line item reports

### **Questions Answered by Common Controlling Reports**

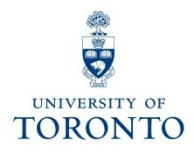

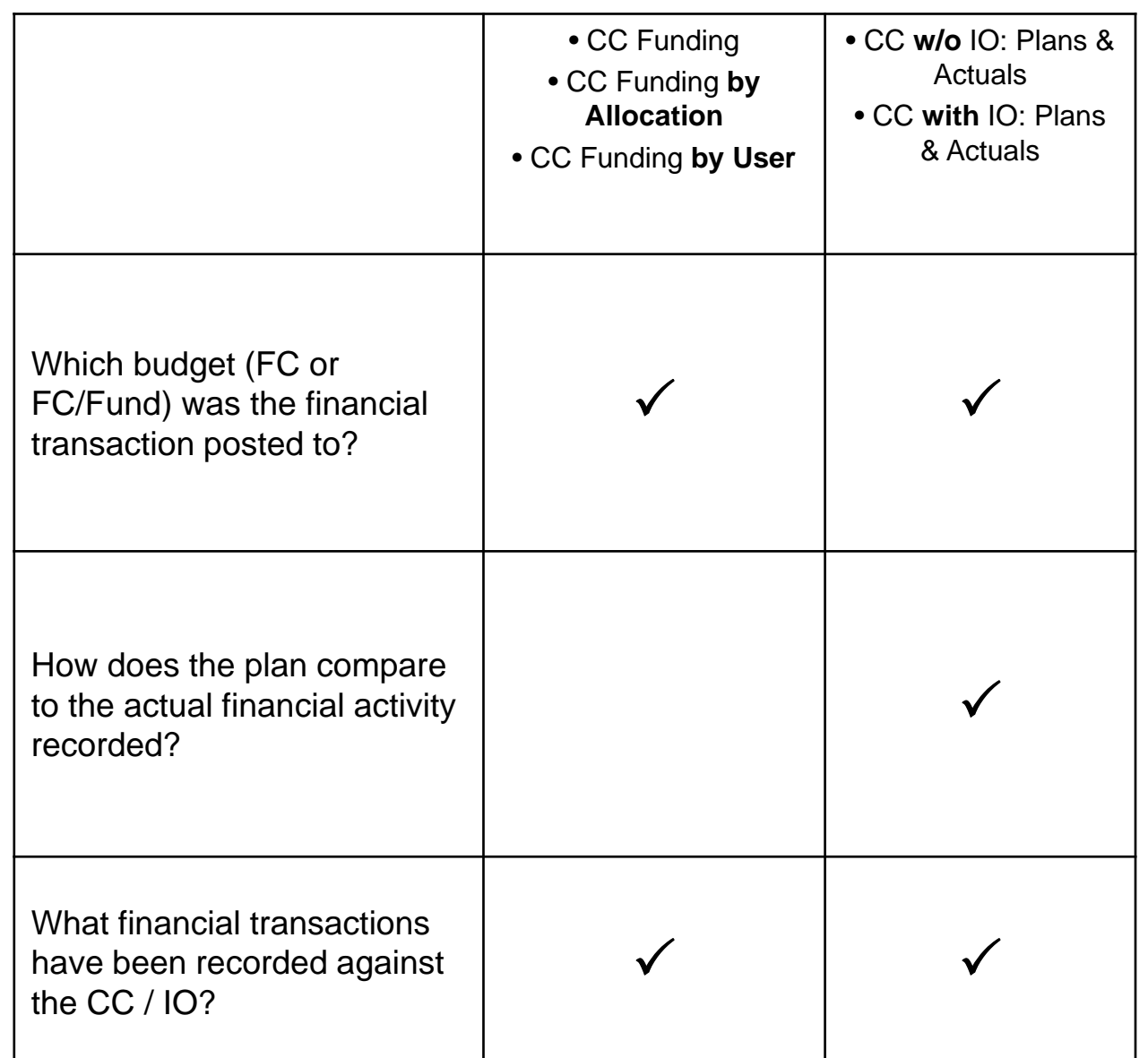

### **Cost Centers: Actual Line Items**

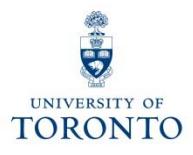

**Used to:**

• show all **actual** transaction line items posted to a Cost Center

**Provides:**

• <sup>a</sup>**detailed list** of line items sorted by Fund Centers

**Can be run:**

- for **single, range** or **multiple** Cost Centers
- for **Cost Center Groups** or **Nodes**
- for a **single, range** or **multiple** Cost Elements
- by Cost Element Group
- for multiple fiscal years

### **Cost Centers: Actual Line Items (cont'd)**

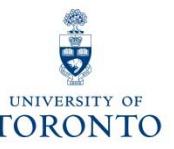

**SAP Menu Path:** Accounting → Controlling → Cost Center Accounting → Information System → Reports for Cost Center Accounting  $\rightarrow$  Line Items  $\rightarrow$  Cost Centers: Actual Line Items

#### **Transaction Code:** KSB1

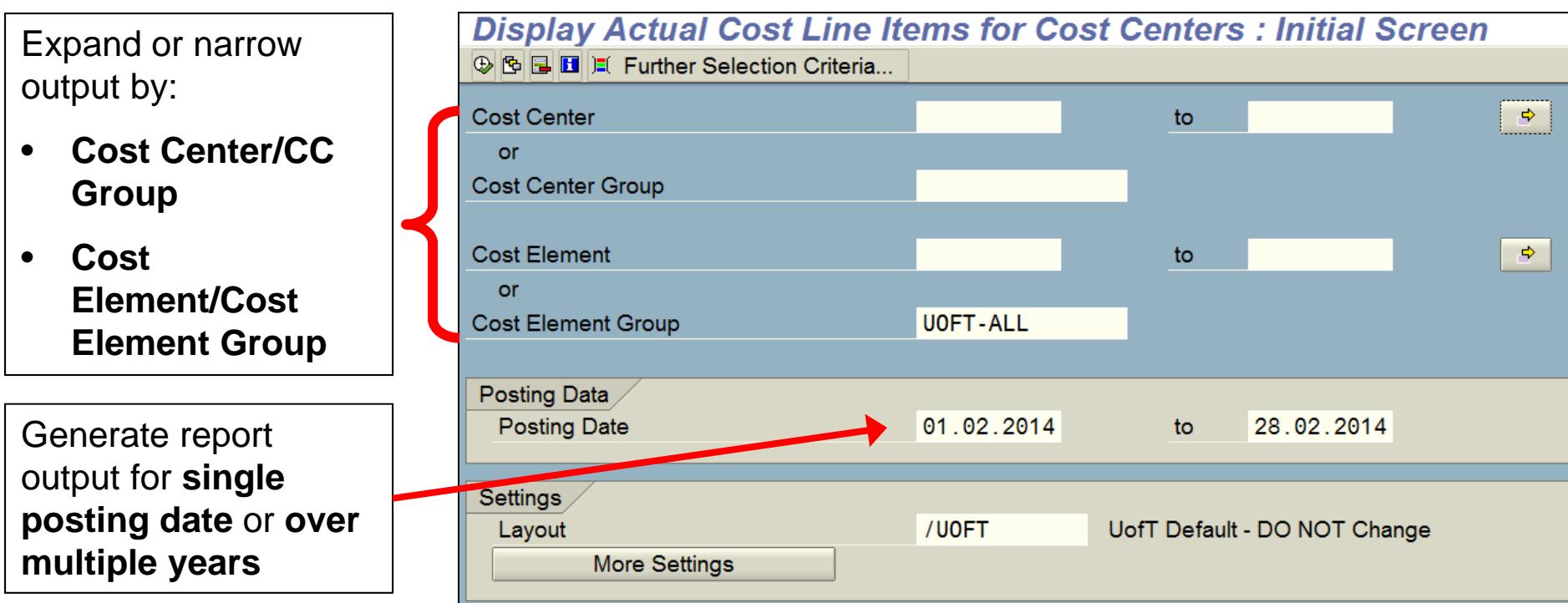

**Internal Order** version of this line item report:

**SAP Menu Path:** Accounting → Controlling → Internal Order → Information Systems → Reports for Internal Orders  $\rightarrow$  Line Items  $\rightarrow$  Orders: Actual Line Items

**Transaction Code:** KOB1

### **Cost Centers: Actual Line Items (cont'd)**

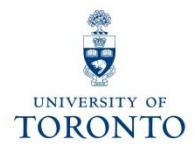

#### **Output Screen:**

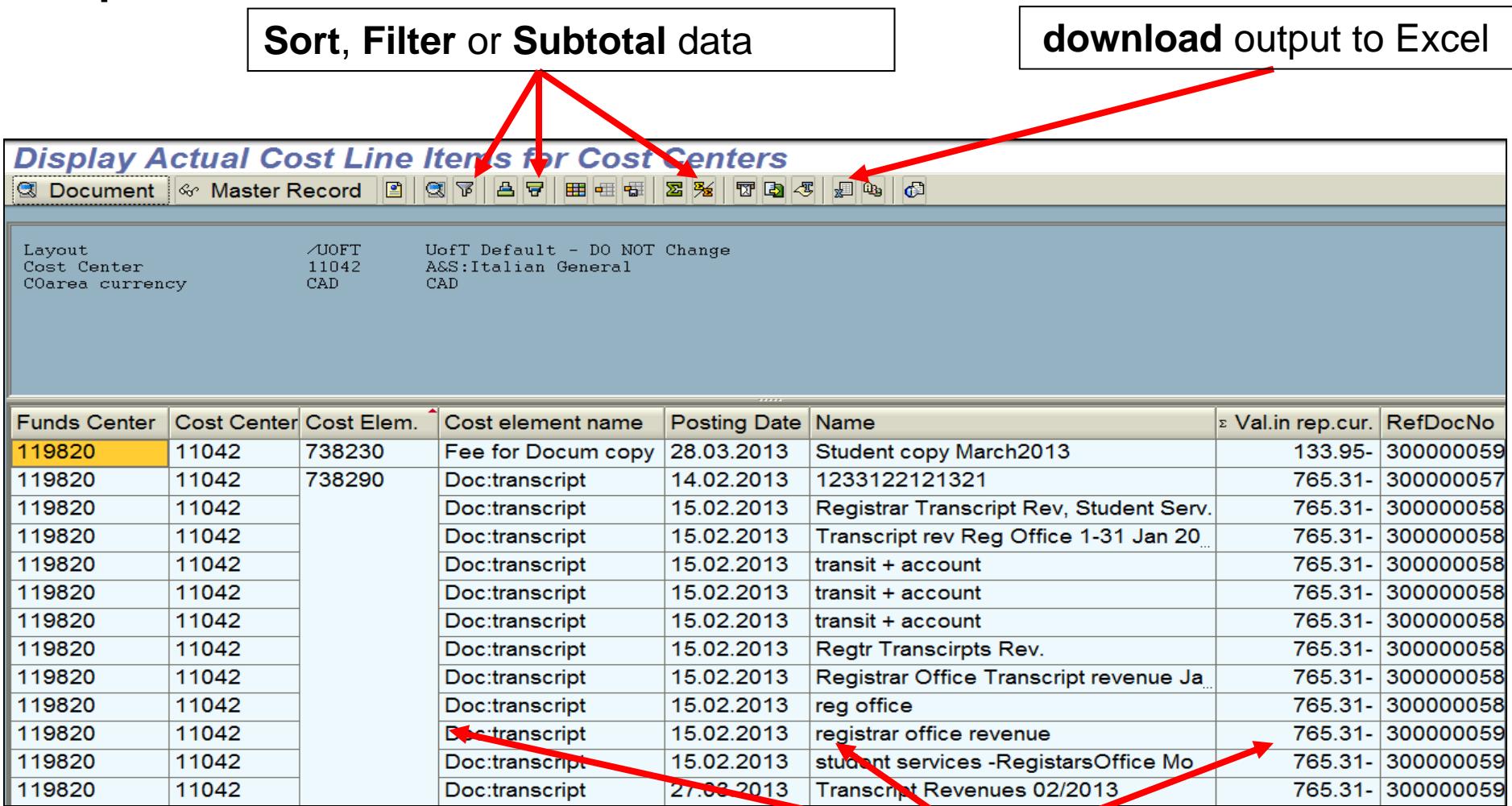

**QRG:** Line Item Functionality

- • http://finance.utoronto.ca/wp
	- content/uploads/2015/11/lifunctionality.pdf

double click **anywhere** on a line item to drilldown to **Document Overview**

### **Questions Answered by Common Controlling Reports**

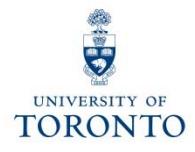

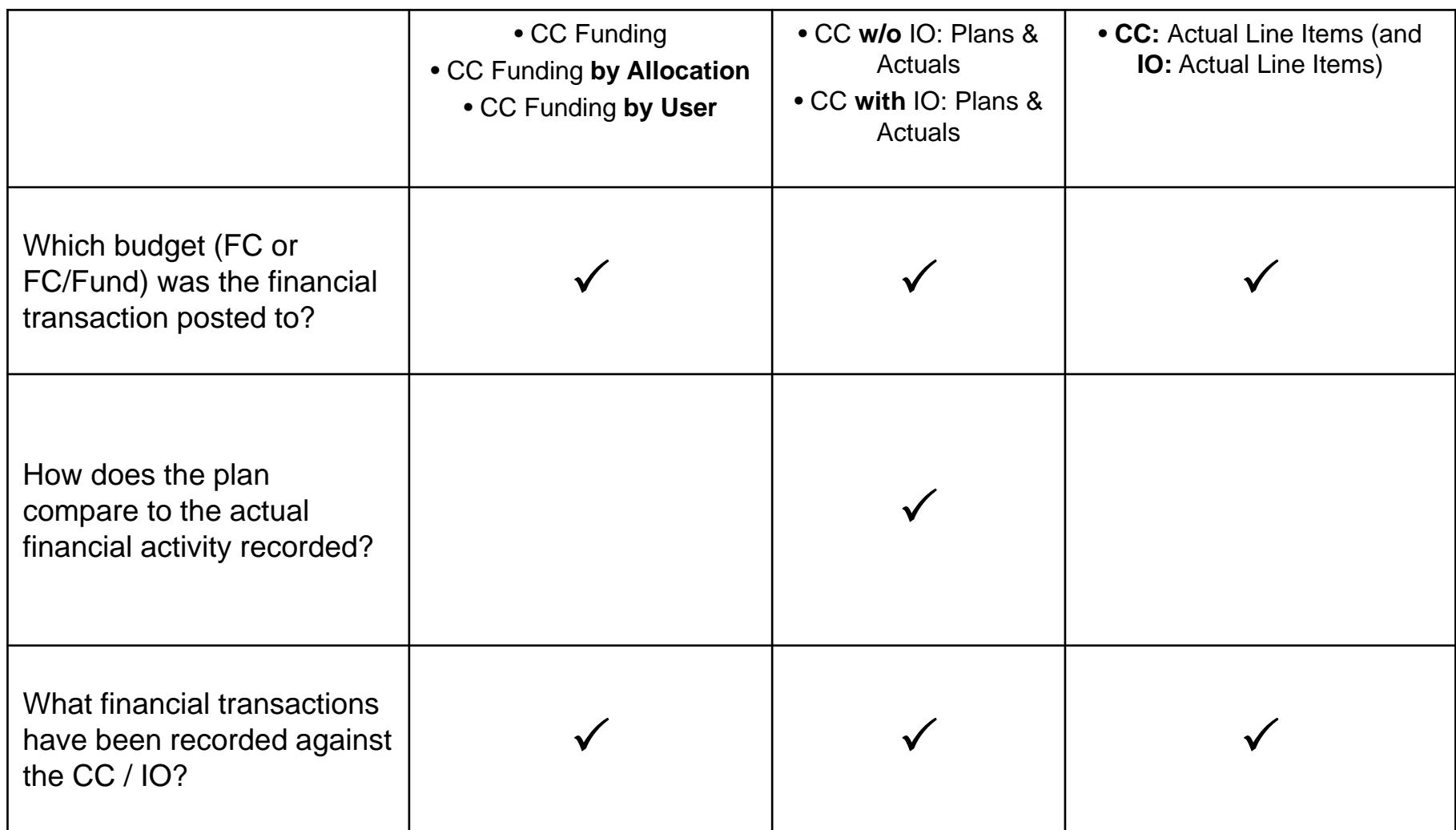

## **Course Objectives**

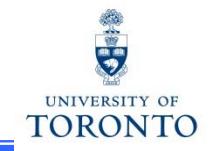

Review:

- Understand the purpose and components of **Controlling**
- Distinguish the features and functionalities of common Controlling reports
- Access and generate common Controlling reports
- Determine which department/project incurred an activity

## **Web Documentation**

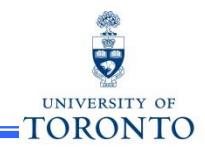

- $\bullet$  **Reference Guides:** http://finance.utoronto.ca/fast/support-documentation/
	- – **Set-up Excel Settings for Office Integration** http://finance.utoronto.ca/wpcontent/uploads/2015/09/excelsap.pdf
- **FAQs:** http://finance.utoronto.ca/faqs/
- $\bullet$  **Financial Forms:** http://finance.utoronto.ca/forms/processing/
- $\bullet$  **Policy & Documentation:** http://finance.utoronto.ca/policies/gtfm/

## **NEED HELP?**

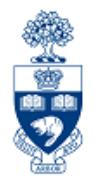

### https://easi.its.utoronto.ca/ams-help-form/

Help is a facility for all AMS subsystems:

- •Use the WEB form found at the above address
- • Select the appropriate AMS module (e.g., FIS: FAST Team)
- •Complete all the information required on the form
- •Click on the **Send it!** button

**Mail box is monitored Monday to Friday 9:00 a.m. - 5:00 p.m.**

## **FAST Team Contacts**

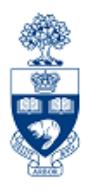

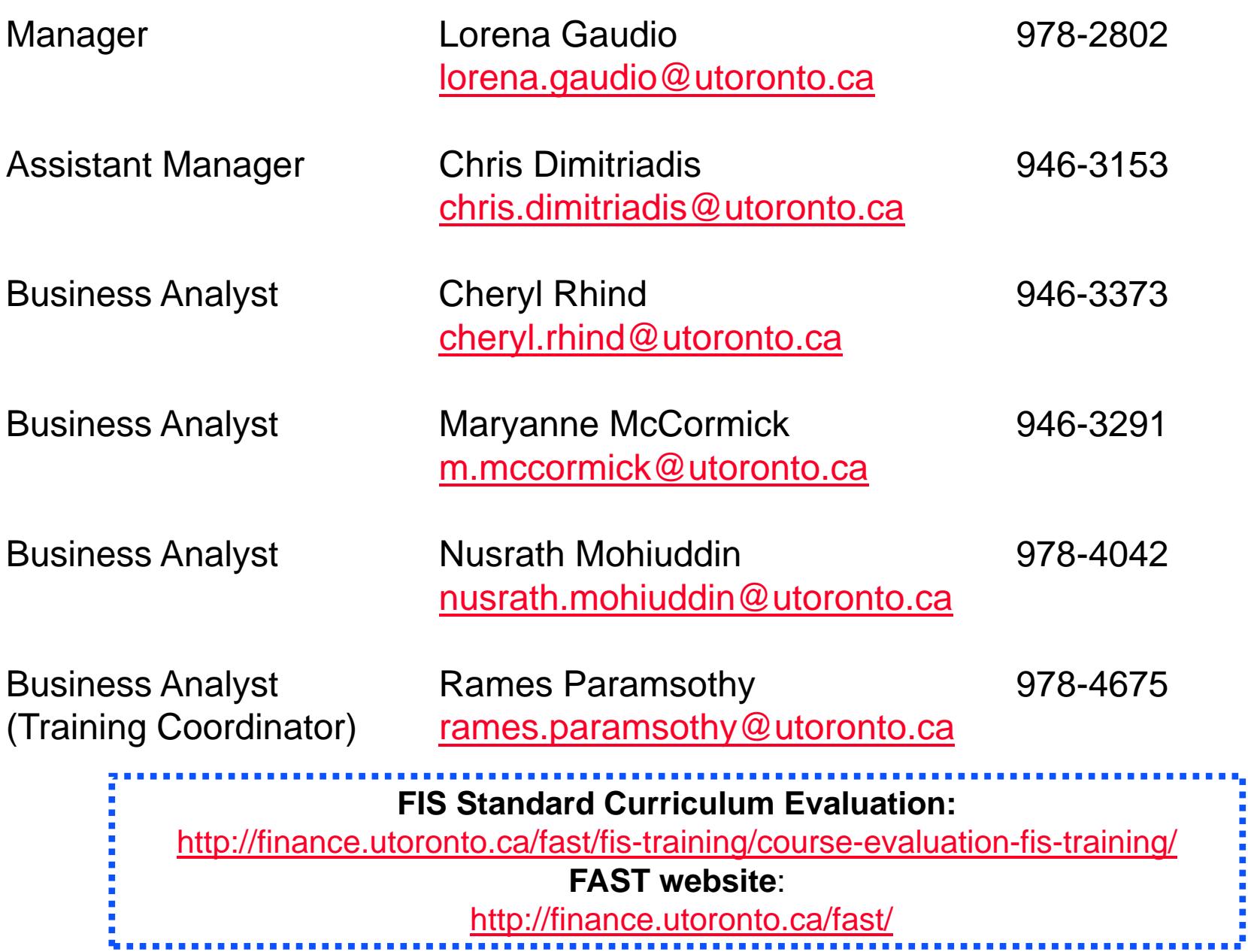